## PLATAFORMA PEDAGÓGICA **APRENDIZ**

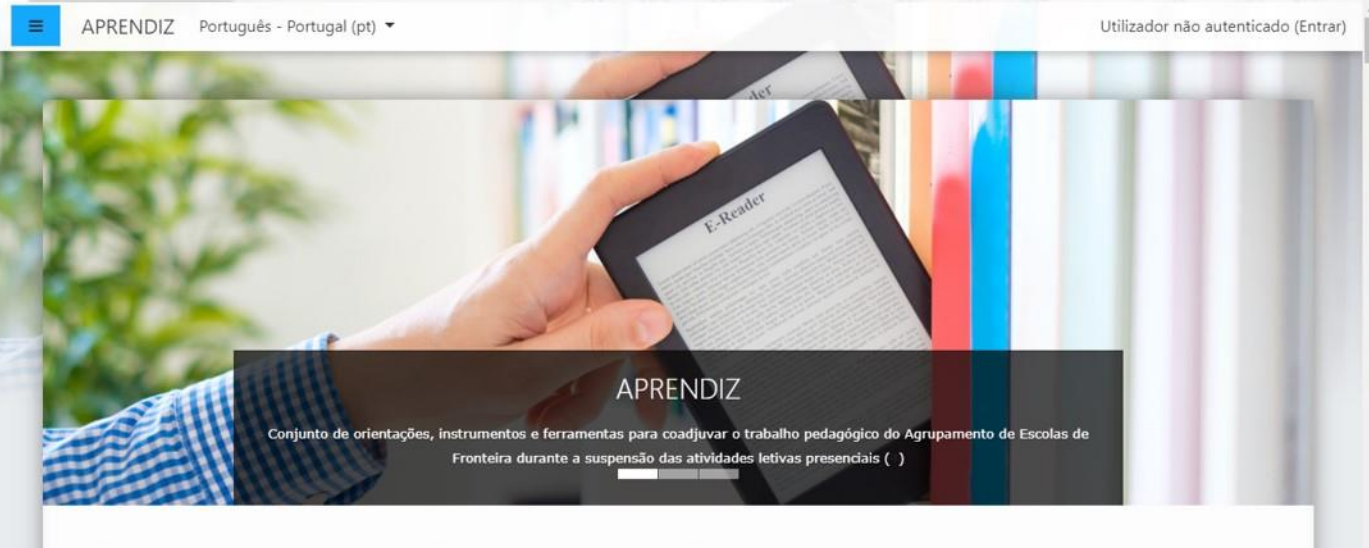

#### AGRUPAMENTO DE ESCOLAS DE FRONTEIRA

# Recurso: Adicionar ficheiro

### **Plataforma Pedagógica APRENDIZ**

Para adicionar um recurso, ative o modo de edição da disciplina…

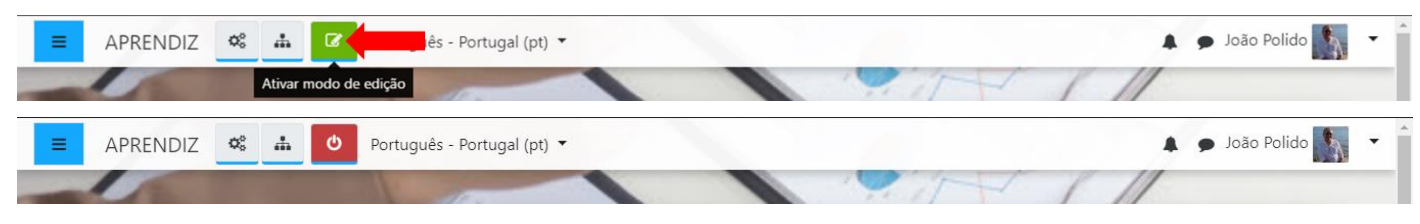

#### …e clique em "adicionar atividade ou recurso":

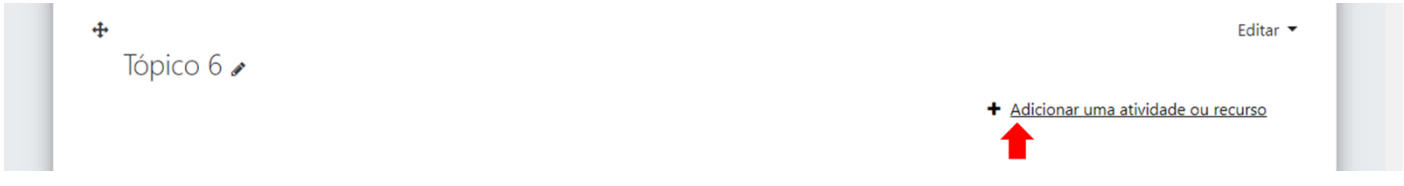

#### **Ficheiro**

O recurso Ficheiro permite que um Docente insira um ficheiro como um recurso de uma disciplina. Sempre que o navegador o permitir, o ficheiro será exibido dentro da interface da disciplina, caso contrário os alunos poderão fazer o seu download. Este recurso pode incluir ficheiros de suporte, como por exemplo uma página HTML com imagens ou conteúdos em Flash.

Note que os alunos precisam de ter os programas apropriados instalados nos seus computadores para visualizarem os ficheiros. Um ficheiro pode ser utilizado para:

- Partilhar apresentações com a turma;
- Incluir um mini site como um recurso da disciplina;
- Disponibilizar ficheiros de certos programas (p. ex. pdf, docx) para os alunos editarem e submeterem para avaliação.

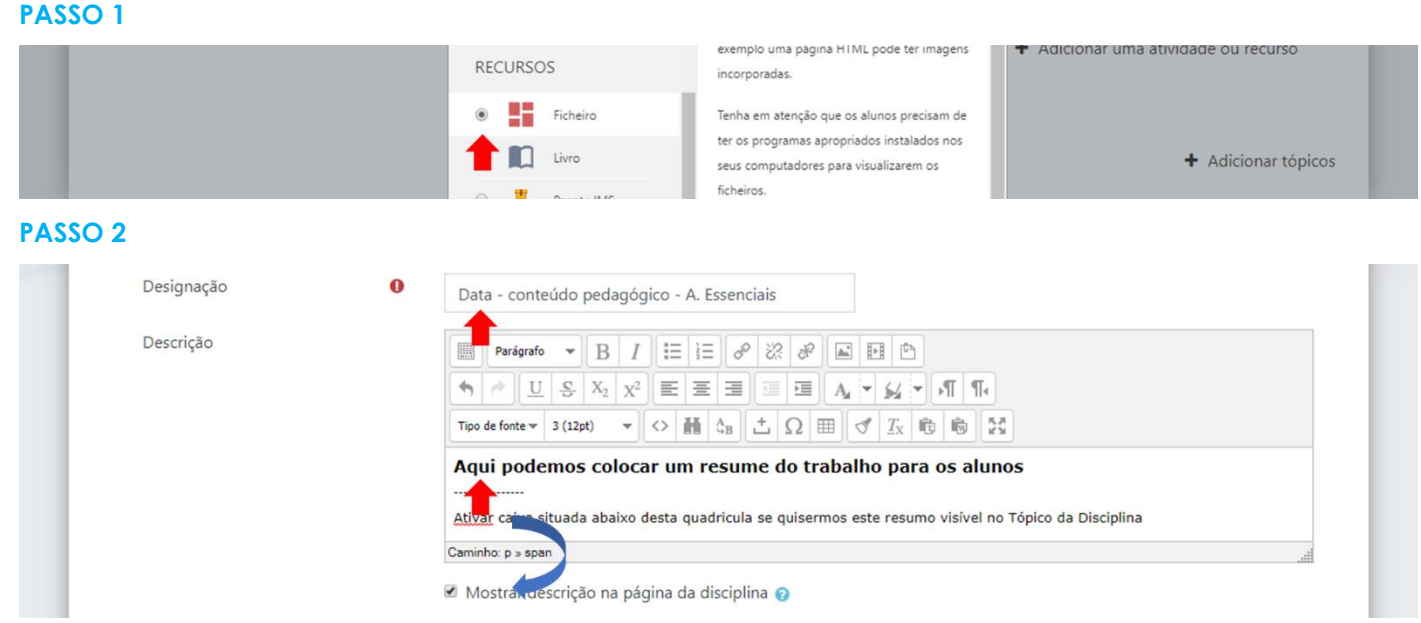

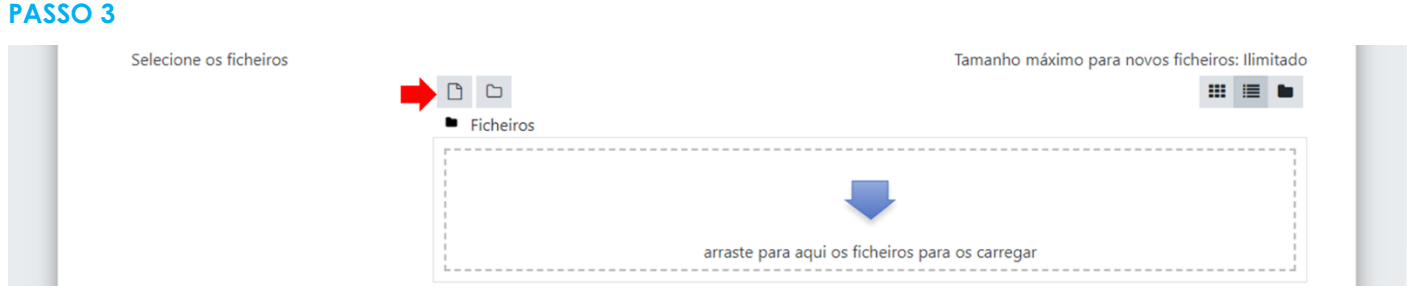

Para adicionar um ficheiro, pode arrastar o ficheiro e carregá-lo diretamente ou pode clicar indicado pela seta da figura que segue abaixo.

#### **PASSO 4**

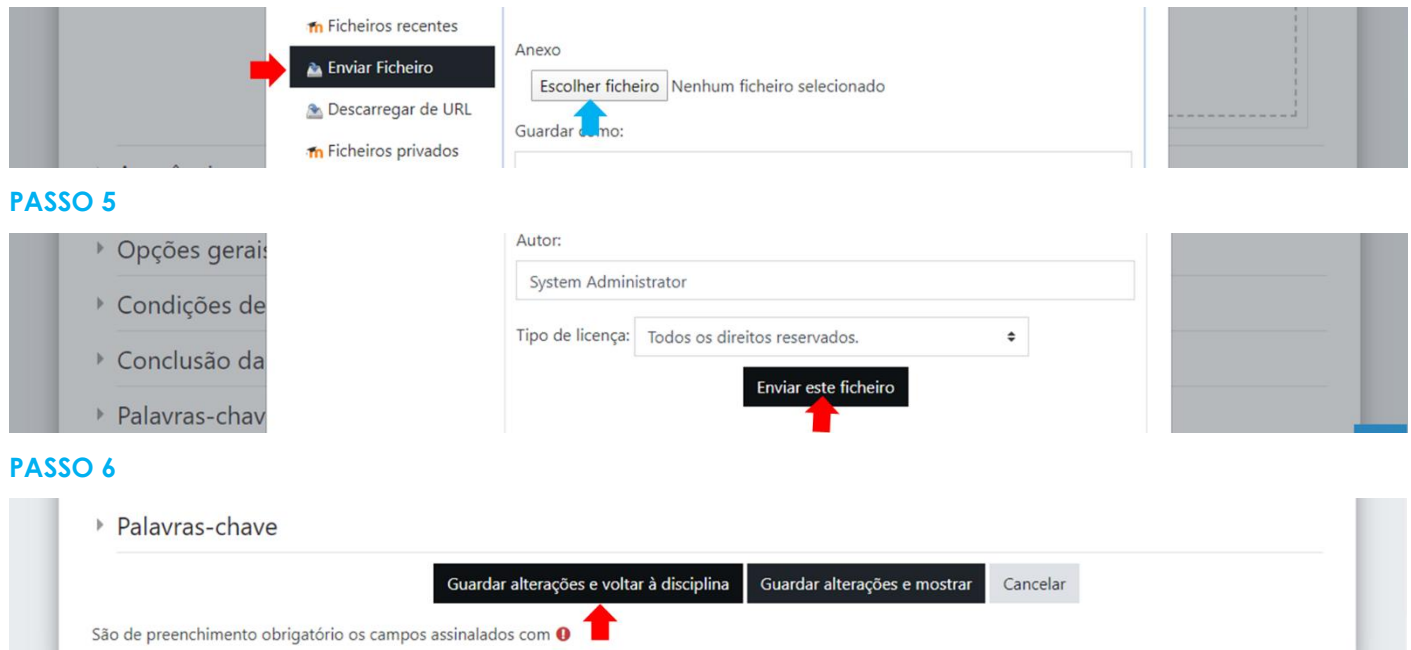

Verificar resultado final na Disciplina. Caso não seja o esperado, deve editar e optar por "Editar Configurações"

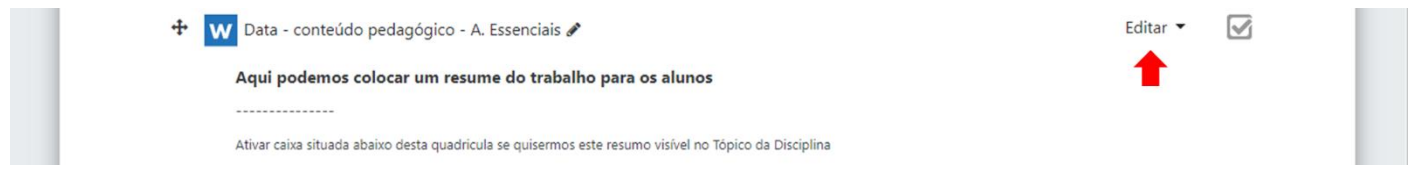

#### **Bom trabalho!**